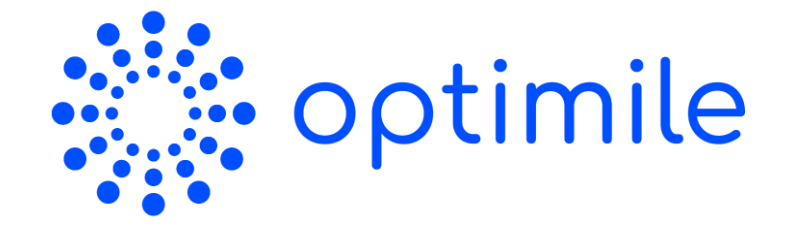

### QA Platform Manual

www.optimile.eu

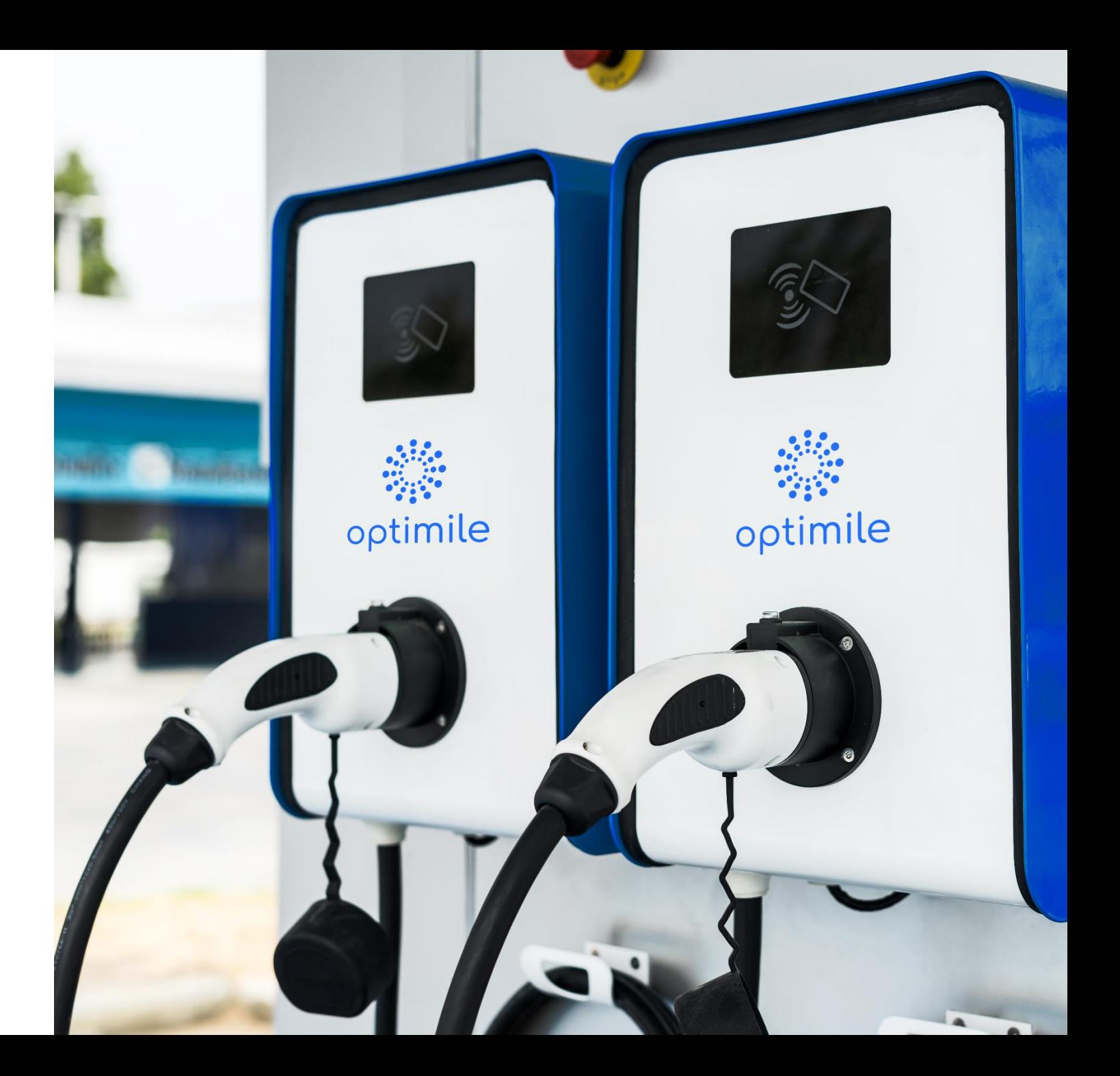

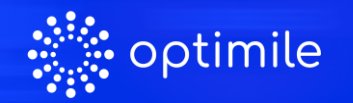

### **Summary**

Ga naar*: <https://qa.optimile.eu/maintenance/setup/> en voer onderstaande stappen uit\*:* 

- ❑ Step 1: Activeer simkaart
- ❑ Step 2: Selecteer het serienummer (toestel) in de lijst
- ❑ Step 3: Controleer de Device Settings
- ❑ Step 4: Stel de connectoren correct in Vul het type connector in voor alle aansluitingen + klik op "*Save sockets*"
- ❑ Step 5: Controleer de configuratie van het toestel en klik op "*Save configuration*" indien je een wijziging doorvoerde
- ❑ Step 6: Verbinding testen Voer een "Soft reset" uit als test en kijk of het commando aanvaard wordt door het toestel "*Acknowledged by device*"
- ❑ Step 7: Bevestig het apparaat Klik op "*Confirm*" in het tabblad "*Confirm*" om te vervolledigen

#### Sla elke wijziging op alvorens naar het volgende tabblad te navigeren (anders worden je instellingen niet opgeslagen)

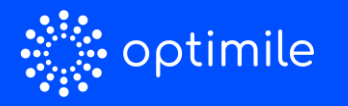

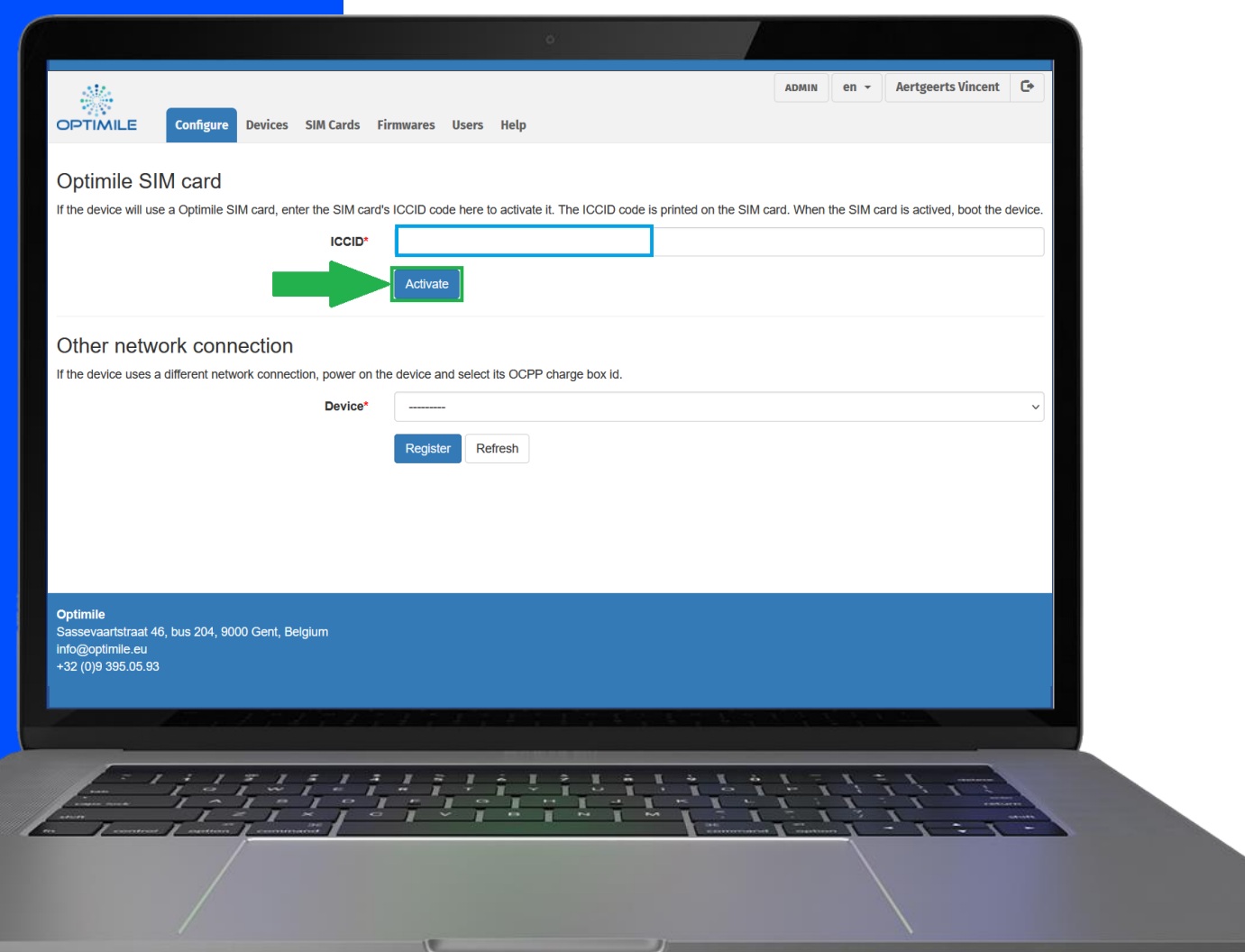

#### Tab "Configure": Activeer simkaart

- Voer het Mobiflow simkaartnummer in bij het veld "*ICCID*" en klik op "*Activate*".
- Gebruik je om een specifieke reden geen simkaart, maar een andere netwerk verbinding? Zorg er dan voor dat het toestel aan staat en zoek het terug in het "*Device*" vak en klik op "*Register*".

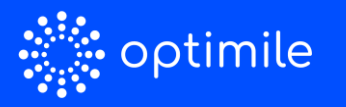

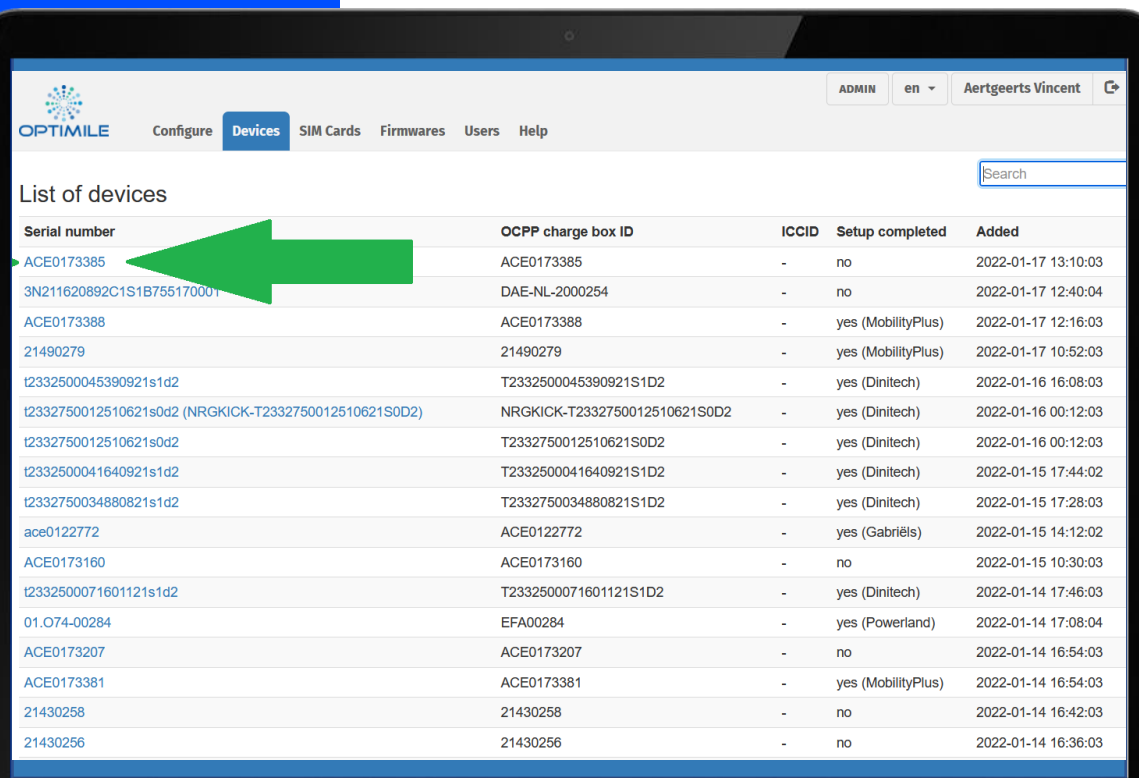

 $\gamma$  ,  $\gamma$  ,  $\gamma$  ,  $\gamma$  ,  $\gamma$ 

### Tab "Devices": Selecteer het serienummer

- Selecteer het serienummer van het toestel dat je wil activeren uit de lijst.
- Je kan ook de zoekbalk rechts bovenaan gebruiken om het toestel terug te vinden.

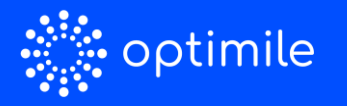

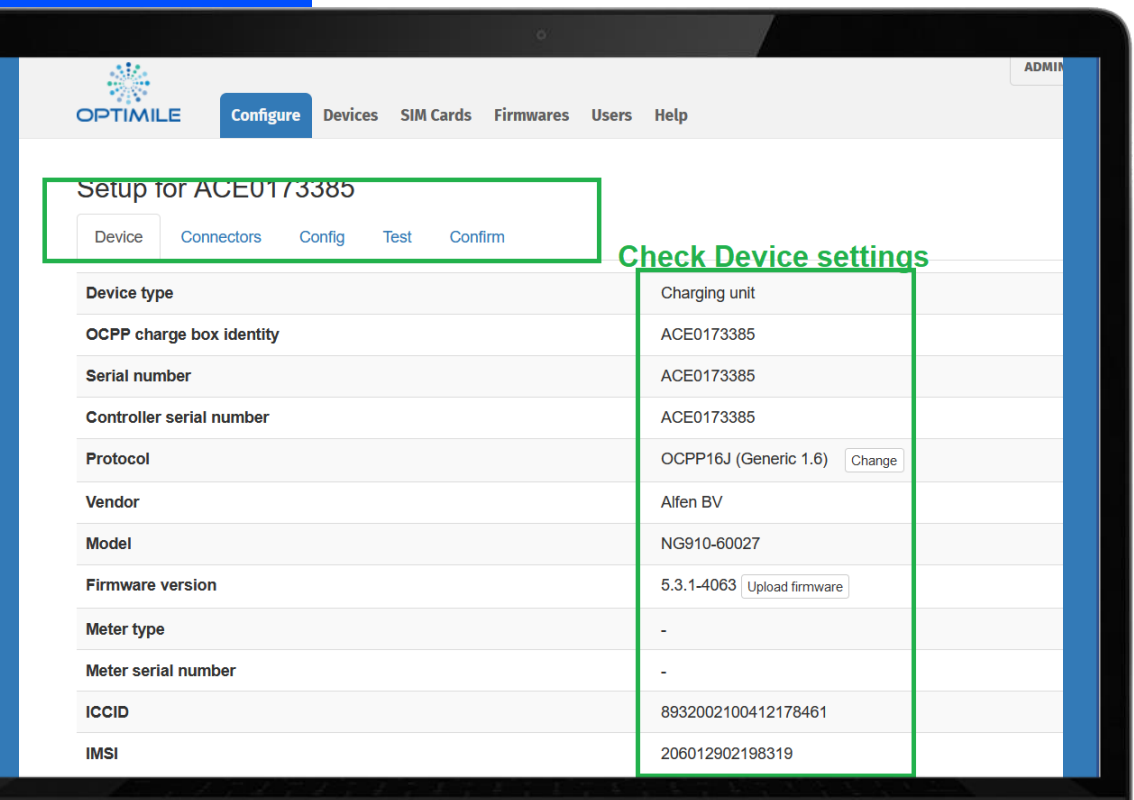

クラクラクションジョン

### Controleer de Device settings

- Controleer de Device settings in de subtab "*Device*".
- Klik op de volgende subtab "*Connectors*".

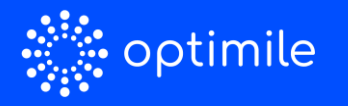

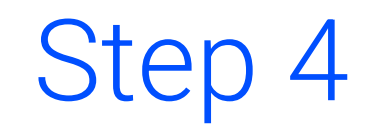

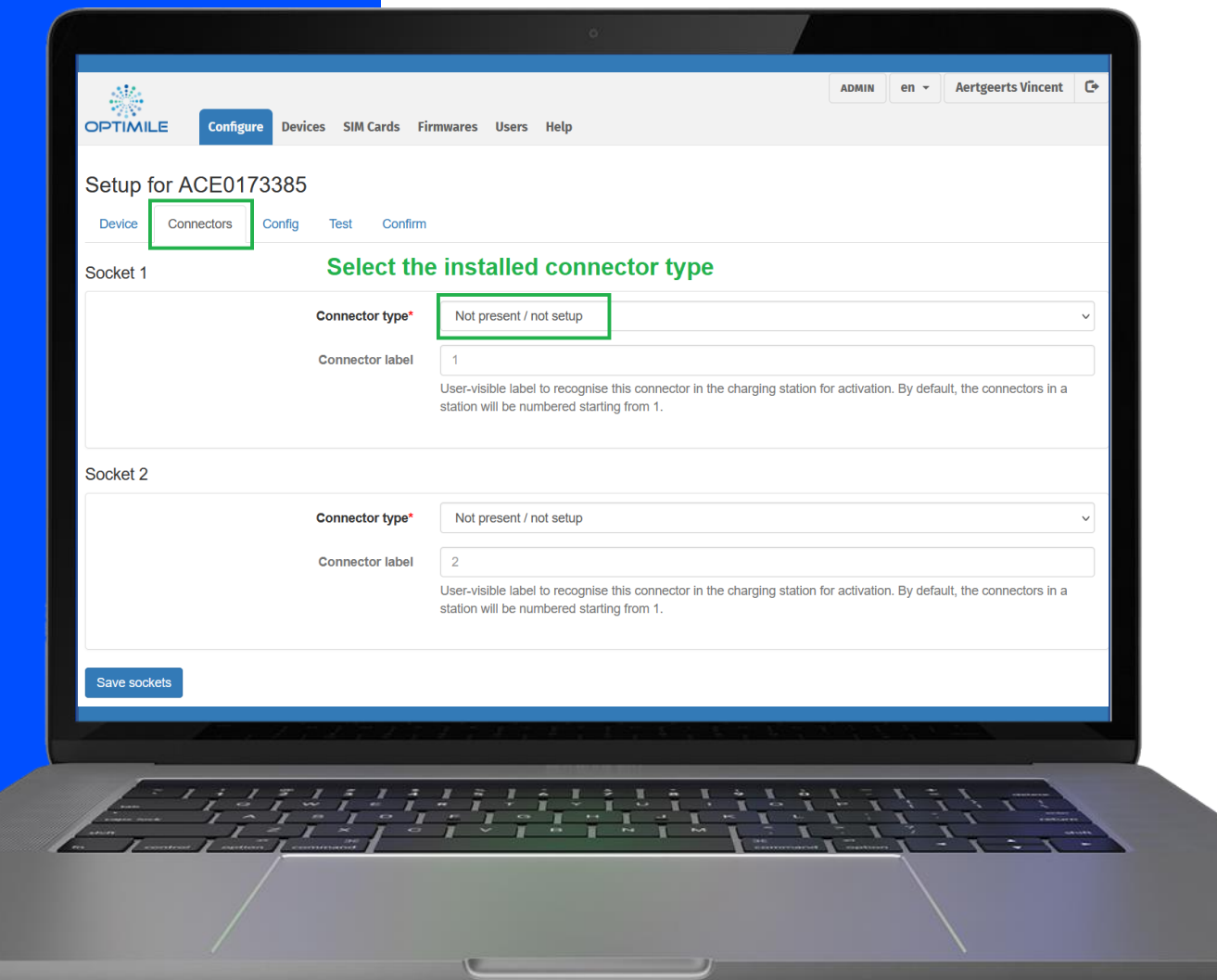

#### Stel connectoren correct in

● Selecteer het "*Connector type*"

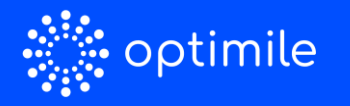

## Step 4 bis

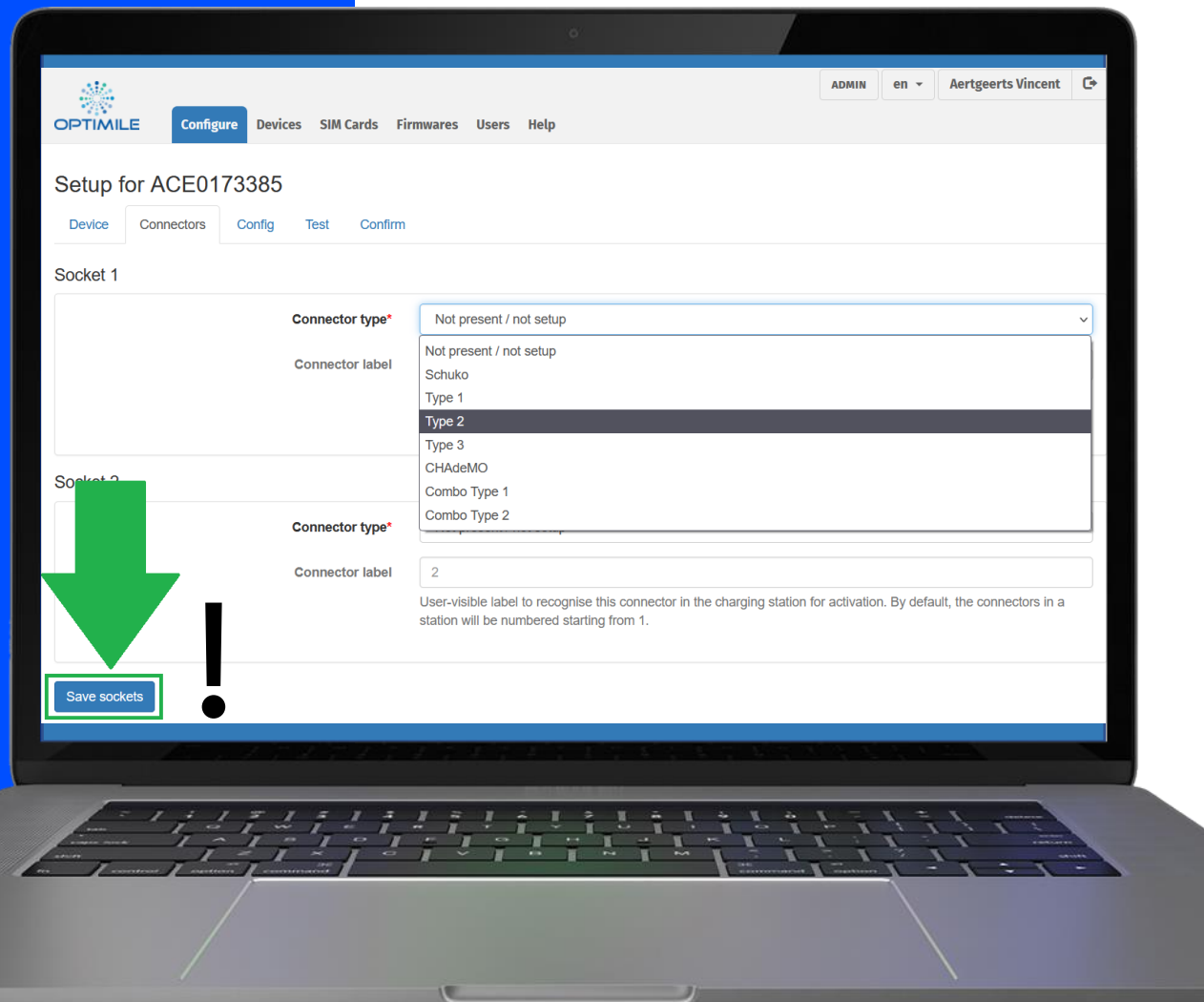

#### Stel connectoren correct in

- Selecteer het juiste type uit de lijst.
- Herhaal voor de overige connectoren.
- Klik op "*Save sockets"* onderaan om je wijzigingen op te slaan.
- Let op: Een niet of onjuist ingestelde connector zal niet correct functioneren!

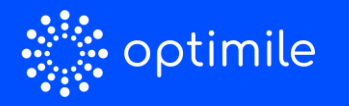

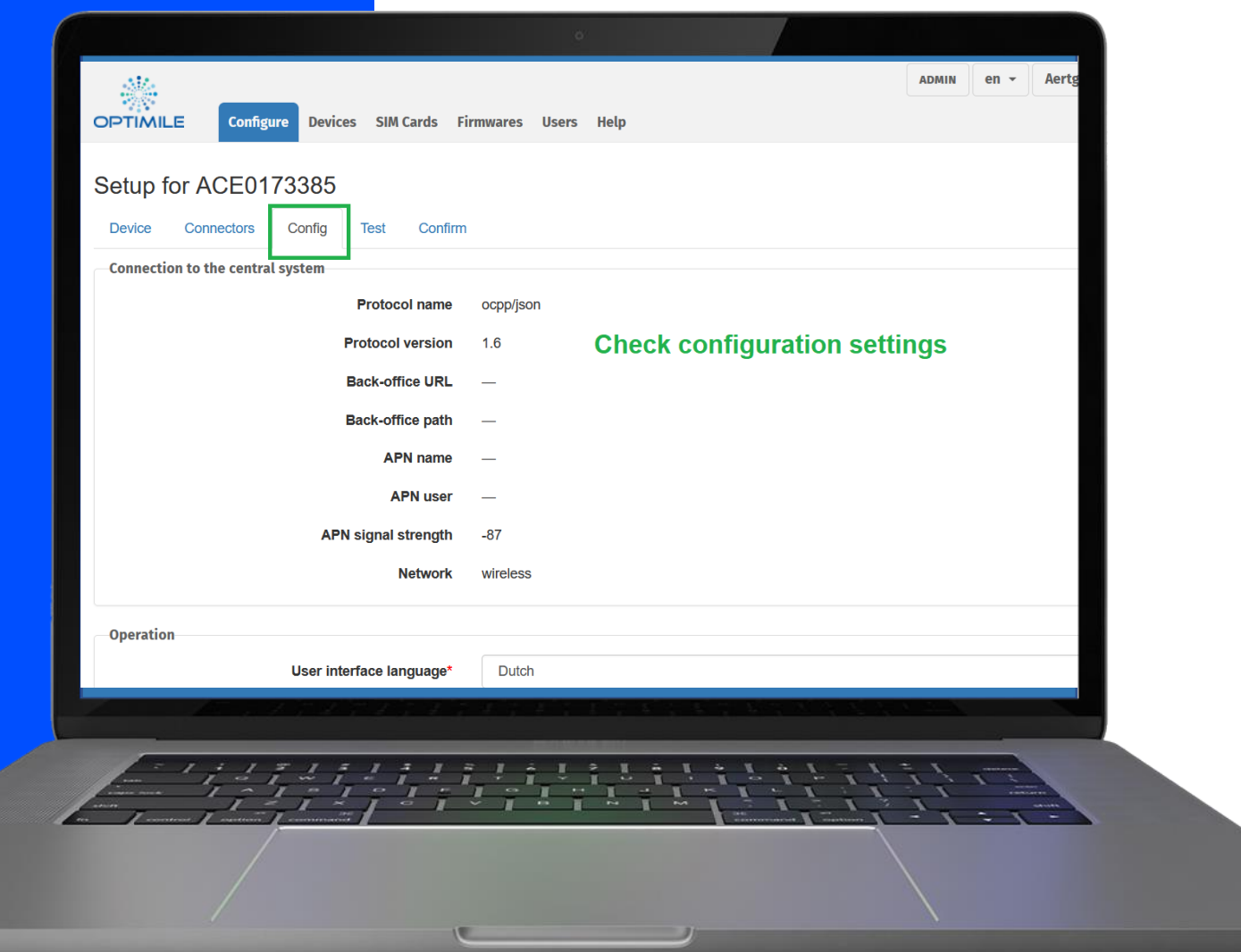

#### Configuratie van het toestel

- Klik op de "*Config*" subtab.
- Controleer de configuratie instellingen en pas aan waar nodig. (taal van het toestel, gewenst vermogen,…)

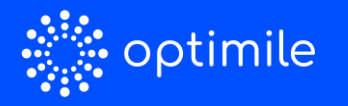

### Step 5 bis

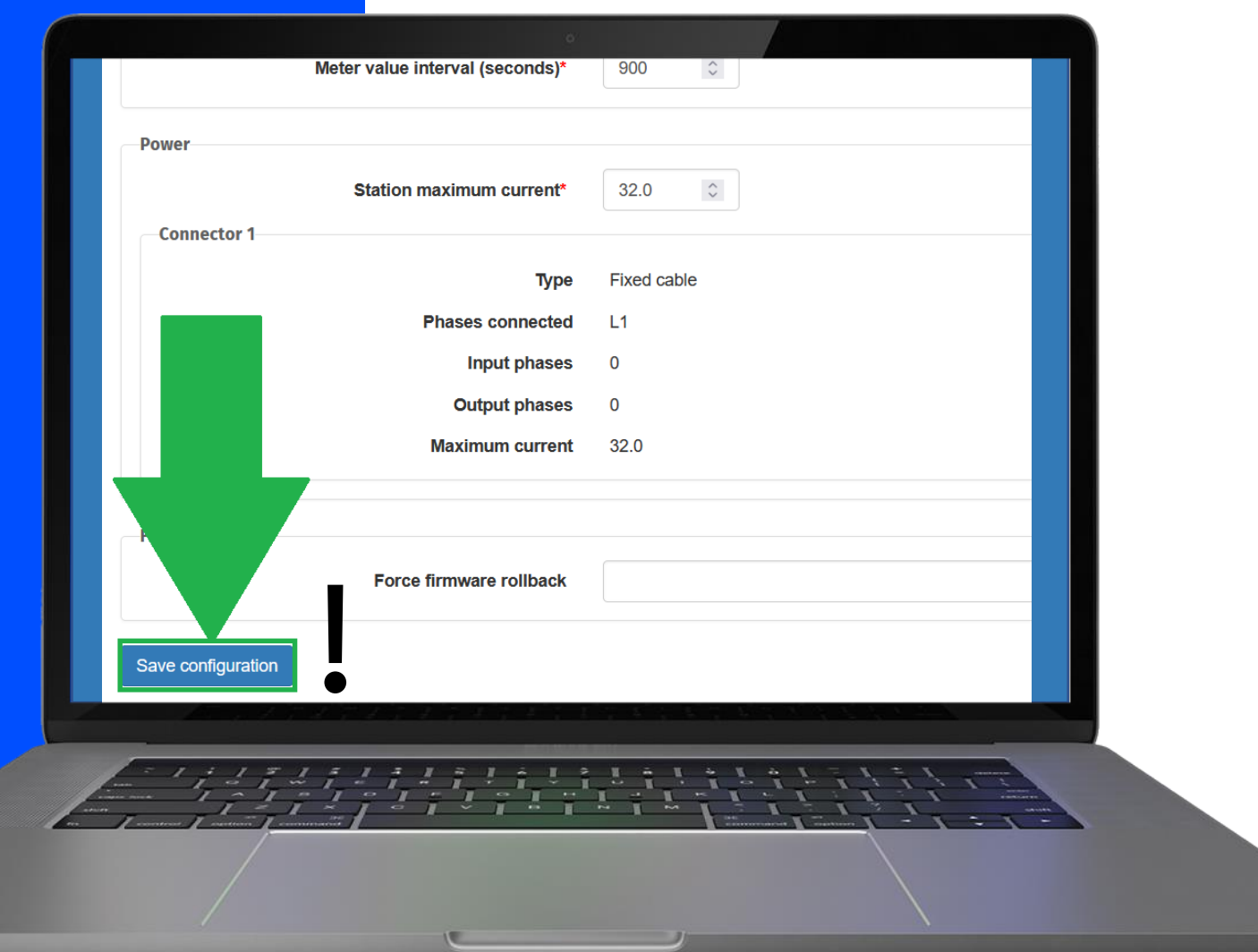

#### Configuratie van het toestel

- Klik op "*Save configuration*" onderaan om je wijzigingen op te slaan.
- Let op: Niet opgeslagen wijzigingen worden niet weerhouden!

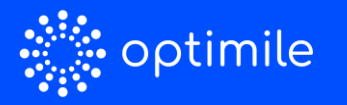

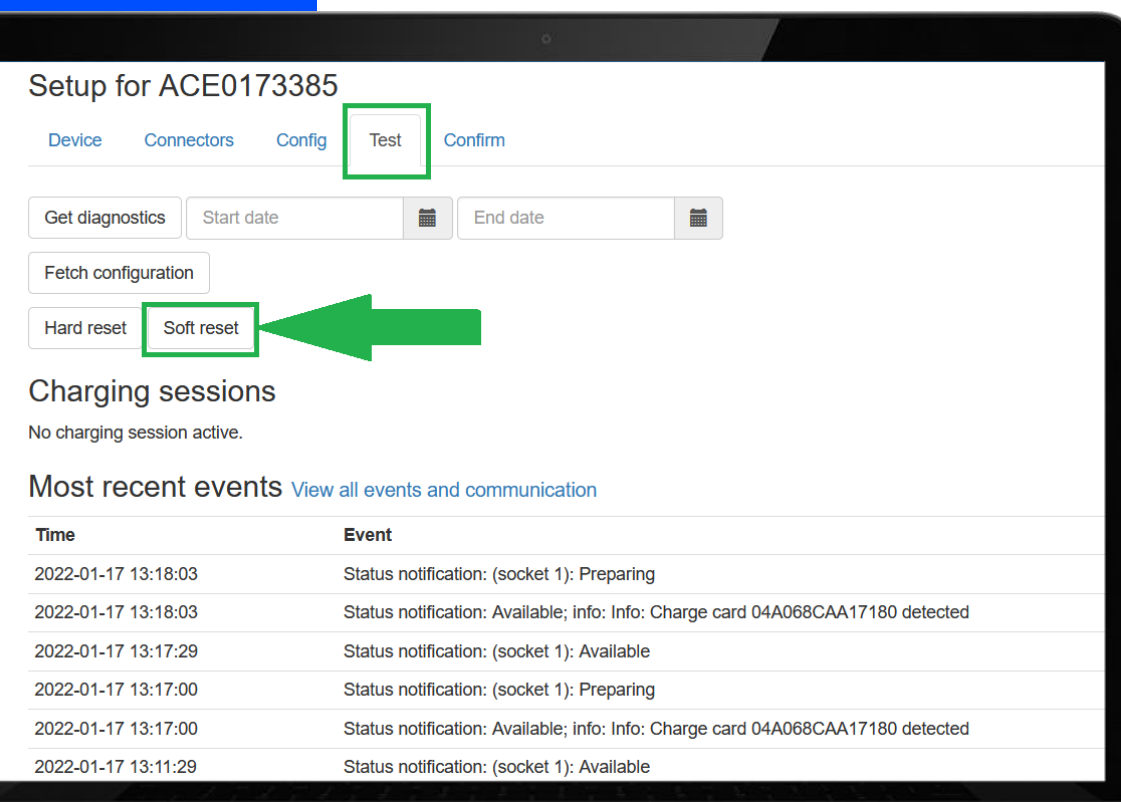

クラケラケシケシャンド

#### Verbinding testen

- Klik op de subtab "*Test*".
- Klik vervolgens op "*Soft reset*" om het commando naar het toestel te sturen.

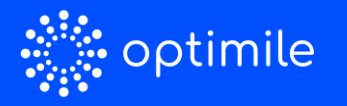

### Step 6 bis

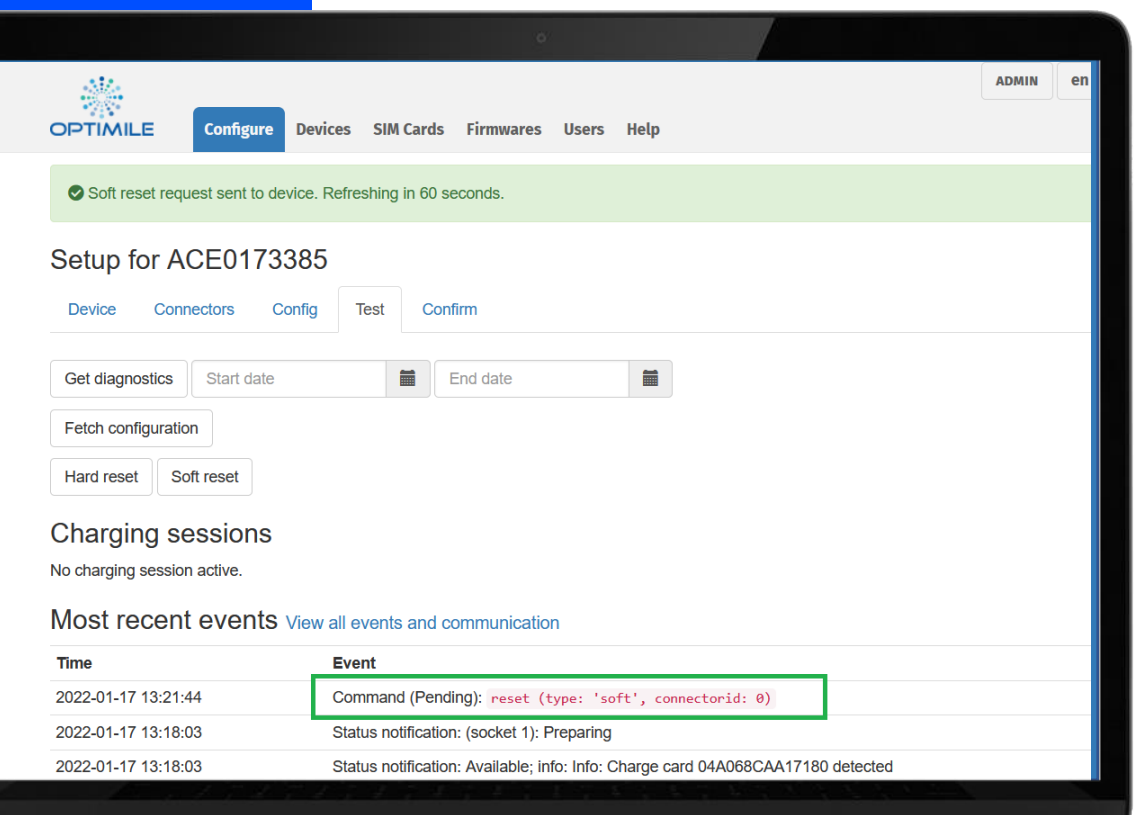

272727444444

#### Verbinding testen

- In de communicatieview komt de melding "*Command (Pending)*".
- Vernieuw na een tiental seconden de pagina.

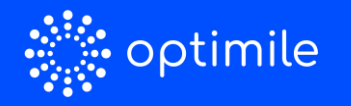

### Step 6 bis bis

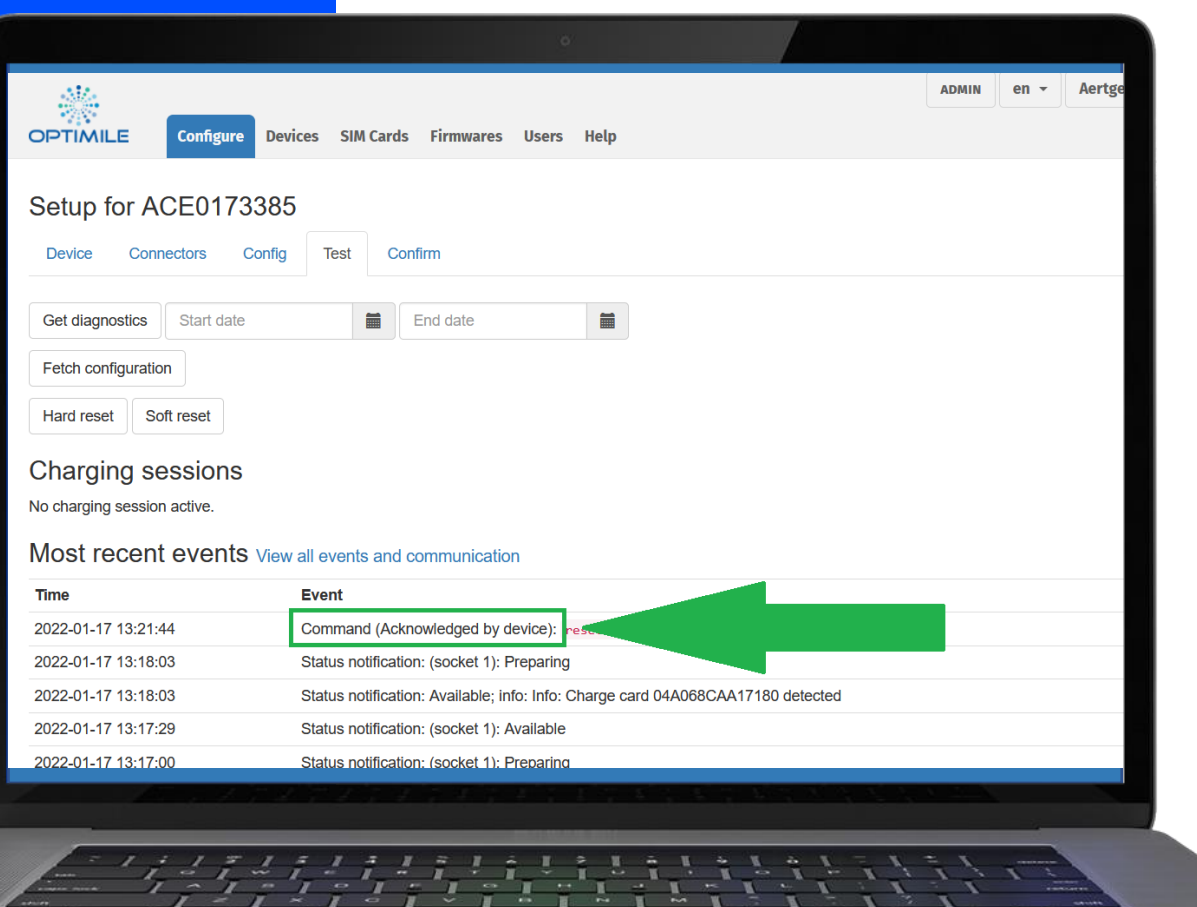

#### Verbinding testen

● De test is succesvol wanneer in de communicatieview "*Command (Acknowledged by device)"*  verschijnt.

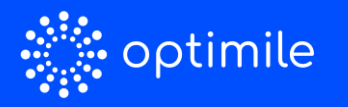

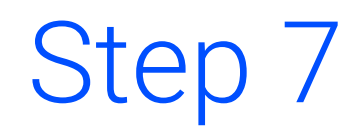

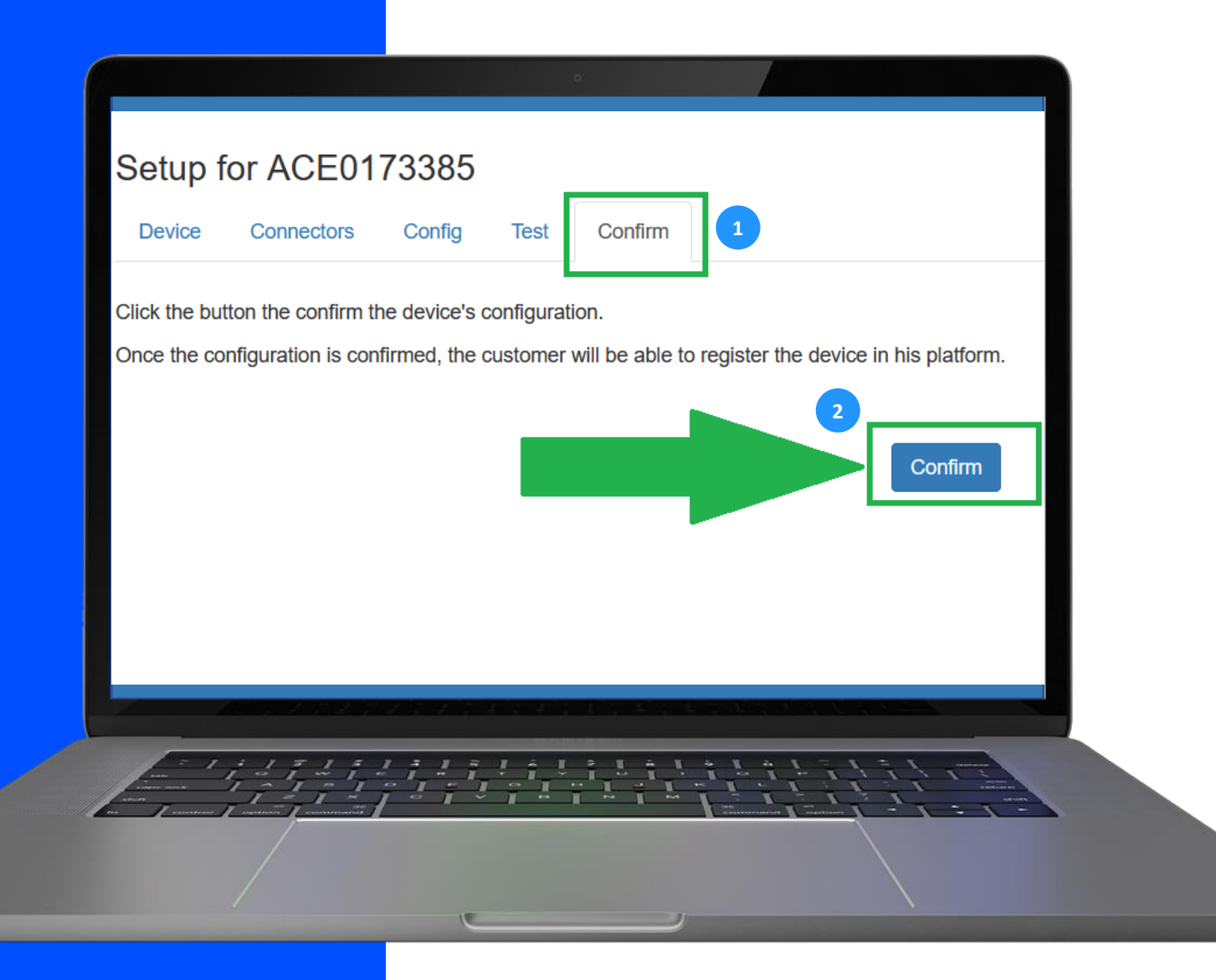

### Bevestig het apparaat

● Klik op de subtab "*Confirm*".

**1**

**2**

- Klik vervolgens op de "*Confirm*" knop om de registratie van het toestel af te ronden.
- Het toestel zal vanaf dan beschikbaar zijn op het Mobiflow platform waarna onze backoffice het aan de juiste klant kan koppelen.